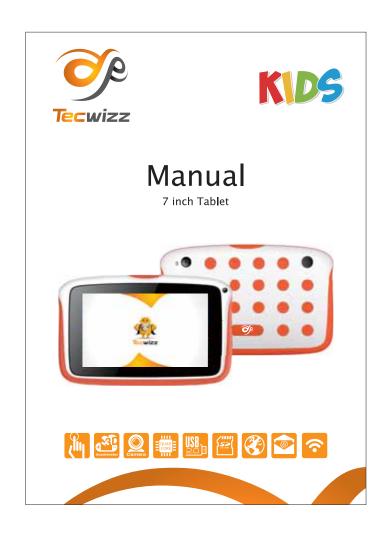

# **Tablet PC User Manual**

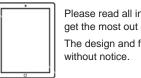

Please read all instructions carefully before use to get the most out of your Tecwizz Kids Tablet PC.

The design and features are subject to change without notice

# Contents

| Important Safety Information          | 2  |
|---------------------------------------|----|
| Touchscreen Precautions               | 3  |
| Product Overview                      | 4  |
| 1. Getting Started                    | 5  |
| 1.1 Charging the battery              | 5  |
| 1.2 Charging via the charging adapter | 5  |
| 1.3 Charging via USB                  | 5  |
| 1.4 Startup / Shutdown / Sleep Mode   | 6  |
| 1.5 Using the Touch Screen            | 8  |
| 1.6 Changing the Wallpaper            | 8  |
| 1.7 Desktop                           | 9  |
| 1.8 Applications                      | 10 |
| 1.9 Using Google Search               | 11 |
| 2. System Settings                    | 12 |
| 2.1 Wireless & Networks               | 12 |
| 2.2 Bluetooth                         | 13 |
| 2.3 Sound                             | 15 |
| 2.4 Display                           | 16 |
| 2.5 Storage                           | 17 |
| 2.6 Battery                           | 18 |
| 2.7 Apps                              | 18 |
| 2.8 Location Services                 | 19 |
| 2.9 Security                          | 20 |
| 2.10 Language & Input                 | 22 |
| 2.11 Backup & Reset                   | 23 |
| 3. Connectivity                       | 24 |
| Connecting to a PC                    | 24 |
| 4. Frequently Asked Questions         | 26 |
| 5. General Information (Guarantee)    | 27 |
| 6. Notes                              | 28 |
|                                       |    |

1

Thank you for purchasing the Tecwizz Tablet PC – this device is a great way to surf the web and with full access to the Google Playstore, you can easily download from the available 600,000 Apps and Games, 4 million eBooks, 20,000 Music tracks or enjoy live TV in the palm of your hand.

Please keep this manual for future reference and ensure all safety instructions have been read carefully before using Images and screenshots in the manual may differ from the actual product

Applications and their functions may vary by country and/or hardware specification. We are **not liable** for performance issues or damage caused by third-party applications.

Any loss of data caused by product damage, repair or any other issue relating to the device are not covered under the warranty. Please ensure the device is backed up regularly.

# **Important Safety Information**

- This device is a high-density electronic product; please **do not** attempt to open it yourself
- Ensure the device is protected against shocks at all times as this may cause serious damage
- Do not shake the device violently as this may cause the LCD screen to malfunction
- Do not use damaged adapters, plugs or sockets
- Do not bend or damage the power adapter

- Do not touch the adapter with wet hands or disconnect using the power cable
- Avoid using the device in extremely high or low temperatures and humid or dusty environments
- Do not place the device near any naked flame source, such as lighted
- In order to clean the product, please use a moist cloth to gently wipe the screen. Do not use alcohol, thinners or petrol to clean the Tablet screen
- Please use only the supplier power adapter and cables, the use of any other charger may be dangerous
- Excessive volume on the earphones may cause permanent damage to hearing
- Please charge the device when
- The power icon shows the battery is low
   The Tablet turns itself off suddenly, even if restarted again
   There is no response when operating any button
- Do not disconnect the device from the PC during downloads, uploads or formatting as this may cause programming error

#### **Touchscreen Precautions**

To get best use of the Tablet touchscreen, remove the pre-applied screen protector before using the device.

To avoid scratching the device, please **do not** use sharp tools or objects on the touchscreen.

The capacitive touchscreen detects small electrical charges released by the human body. For best performance, tap the touchscreen with your fingertip.

# **Product Overview**

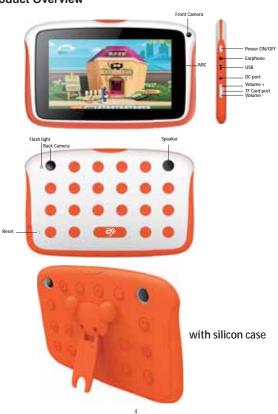

# 1. Getting Started

#### 1.1 Charging the battery

The Tecwizz Tablet PC comes with a built-in lithium battery. Please fully charge The recwizz rablet FC comes with a builtin influint battery. Frease fully drary the device before using for the first time using only the provided charger – the Tablet can also be charged via the USB cable using a PC or other USB

Warning: Using unauthorised chargers may cause damage to the battery.

#### 1.2 Charging via the charging adapter

- 1. Plug the charger into the wall socket
- 2. Connect the charger to the Tablet via the charging port

# 1.3 Charging via USB & DC cable

- 1. Connect the USB cable to the micro USB port or DC port 2. Plug the USB cable or DC wire into a USB power source (power adapter, PC, laptop etc)

When the Tablet is charging, the battery symbol on the top right hand corner of the device will show a charging symbol.

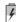

Once the battery is fully charged and the lightning symbol has disappeared from the battery icon, unplug the device from the charger/USB cable.

Please note: We do not advise customers to use the Tablet whilst charging as it could slow down charging. Whilst the Tablet is on charge, the touch screen may  $\,$ not function correctly - In this case, unplug the device from the charger to use.

Whilst charging, the device may get warm, this is normal and should not affect your Tablet lifespan or performance.

If your Tablet is not charging properly, please contact Customer Services

Any damage caused by misuse of the charger or cables is not covered by the warranty.

#### 1.4 Startup / Shutdown / Sleep Mode

Press and hold the power button for 5 seconds to boot up the Tecwizz Tablet PC. Once it has loaded, the lock screen will be shown.

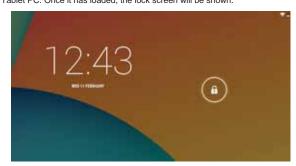

To unlock the Tablet, drag the 'locked' symbol to the right until it becomes an 'unlocked' symbol. You will now be at the desktop page.

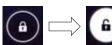

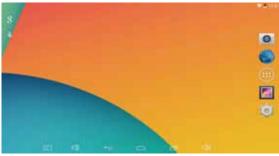

Press and hold the power button down until the 'Power off' list appears on the desktop. Click 'Power off' then 'OK' to turn the device off.

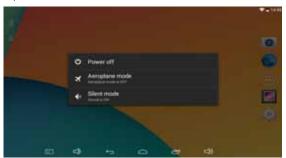

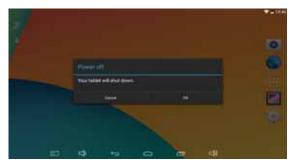

You are able to put the Tablet into 'sleep mode' by simply pressing the Power Button once. The screen will turn itself off but can be awoken again anytime by pressing the Power Button again.

When the Tablet is not in use, this feature can be used to preserve battery life.

### 1.5 Using the Touch Screen

Touch screens are simple and easy to use. Tap icons, menus and buttons to navigate around the Tablet. Type using the onscreen keyboard and even change the screen orientation.

| Touch & hold   | Touch and hold an icon down on the screen until an action occurs (i.e. App icon starts to move or a drop-down list appears)                               |
|----------------|----------------------------------------------------------------------------------------------------|
| Drag           | Touch and hold an icon down and then drag to the destination without lifting your finger up.                                                              |
| Swipe or slide | Swipe your finger across the screen surface (without pausing). You can slide the Home screen left or right to view other Home screens.                    |
| Double Tap     | Tap twice quickly on a webpage, map or other screen to zoom.                                                                                              |
| Pinch          | In certain apps, you can place two fingers on the screen and spread them out to zoom in to the screen. Then pinch your fingers back together to zoom out. |

# 1.6 Changing the Wallpaper

To change the background wallpaper of your Tecwizz Tablet, press your finger on the desktop screen for a few seconds until three options appear (as shown below).

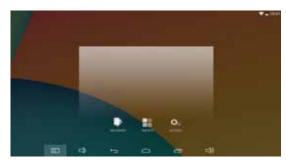

Click 'Wallpaper' to bring up a list of static or live wallpapers.

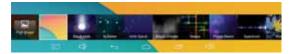

Select your preferred wallpaper and click 'Set Wallpaper' to complete the change

### 1.7 Desktop

The main interface controls are listed below:

- Click the 'home' icon to return to the home screen from any app
- Click the 'Recent Apps' icon to see a list of the recent apps you have visited. Click on an app to reopen or swipe it up/down to remove
- Click to increase or decrease the volume
- Click to open up an App interface, displaying all preinstalled and downloaded apps

9

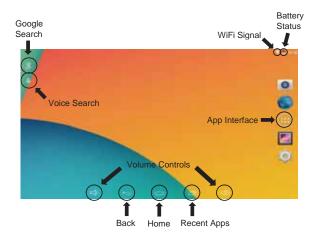

# 1.8 Applications

In order to access all preinstalled and downloaded applications, click the 'App Interface' icon.

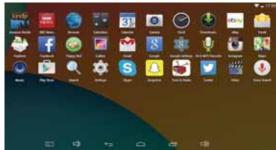

From this page you can run any application by simply clicking on the App icon. The apps are sorted in alphabetical order – scroll left or right to change windows

#### 1.9 Using Google Search

The Google Search allows you to find anything on your Tablet or the web straight from your Tablet desktop. As per the previous Desktop image (see page 10) – there are two ways to search.

#### Google Type Search

Click on the icon to bring up the Google search bar and simply type in what you are searching for.

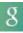

Search, or say "Ok Google"

# Google Voice Search

Click on the icon to bring up the Google Voice search feature and simply say what you are looking for.

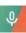

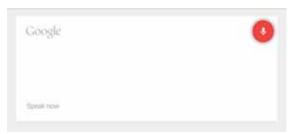

# 2. System Settings

Click the Settings icon on the homepage to bring up the list of system settings. Simply click onto the setting you would like to access.

#### 2.1 Wireless & Networks

Connecting to the Wi-Fi allows you to access the internet from anywhere within your Wireless router range.

To enable Wi-Fi:

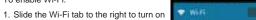

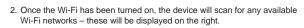

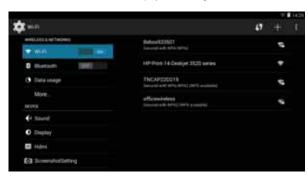

 Click on the network you would like to connect to – you will be prompted to enter a password. This is your wireless router key, please ensure the password is entered correctly or the device will not connect to the Wi-Fi

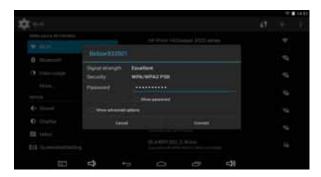

Once the password has been entered, press 'Connect'. When the device has successfully connected to the router, a full Wi-Fi signal will be seen on the status bar.

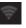

If the Tablet has been connected to a Wireless router previously, it will automatically reconnect when within the network range.

**Please note:** In order to preserve battery life, turn off the Wi-Fi when the device is not in use.

# 2.2 Bluetooth

Using the Bluetooth function, you are able to connect to accessories such as keyboards, speakers or headsets without using cables or connectors.

To connect to a Bluetooth device:

Enable the Bluetooth function by sliding the tab to the right

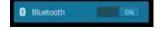

2. Once the Bluetooth has been turned on, the device will scan for any available Bluetooth devices – these will be displayed on the right.

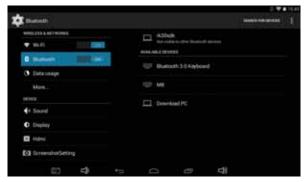

 Click on the Bluetooth device you would like to connect to – you may be prompted to enter a code to complete the pairing.

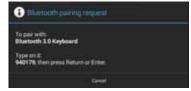

Once the code has been entered and the device has successfully paired to the Bluetooth device, it will be shows as 'connected'.

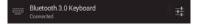

**Please note:** In order to preserve battery life, turn off the Bluetooth function when the device is not in use.

#### 2.3 Sound

The Sound settings allows you to change the volume, touch sounds and notification sounds on the Tecwizz Tablet PC.

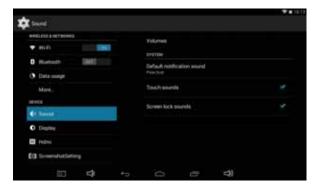

#### Volumes

This allows you to change the default volume settings on the Tablet for music, video, games & other media, notifications and alarms.

# Default notification

Select a sound from the list provided to change the default notification sound.

# Touch sounds

Enable or disable the sound caused by selecting an icon on the touchscreen.

#### Screen lock sounds

Enable or disable the sound caused by locking/unlocking the screen.

#### 2.4 Display

The Display settings allows you to change the brightness, wallpaper and font size on the Tecwizz Tablet PC.

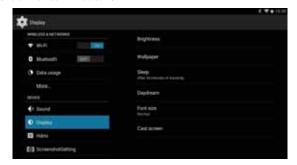

# <u>Brightness</u>

This allows you to adjust the brightness of the Tablet screen

# Wallpaper

Change the desktop wallpaper to images from the Gallery or preinstalled wallpapers

# Sleep

Set the time period before the Tablet screen enters sleep mode from 15 seconds to 30 minutes

# <u>Daydream</u>

Add a screensaver to the Tablet that appears while the device is on charge

Enlarge or reduce font size to allow easier reading of text

#### 2.5 Storage

The storage setting gives a breakdown of how the internal storage and any external device storage is being used. It also allows the user to see how much storage space they have available.

The **Internal storage** partition is the system storage and not accessible by users. The **NAND Flash** shows how much storage is being used by Apps, Pictures and Videos etc and also how much storage is available.

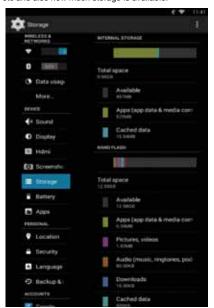

<sup>\*</sup>Please note: Storage available may vary based on Tablet specification

#### 2.6 Battery

The battery setting shows the current charge of the Tecwizz Tablet PC and how the device is being charged.

It also shows how long the previous charge lasted and which applications or features used up the battery.

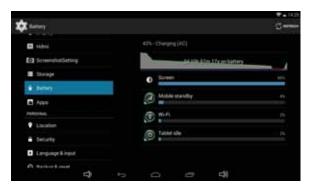

# 2.7 Apps

The App settings allows you to see all the applications downloaded onto the Tecwizz Tablet PC.

There are four options:

**Downloaded** – shows all downloaded and/or preinstalled applications

On SD Card – shows applications installed onto an external Micro SD Card

Running – shows the applications currently running on the device

All – shows all applications (including System Apps which are part of the Android Operating System)

If you would like to uninstall any applications from the Tecwizz Tablet PC, simply click on the application and select the **Uninstall** option.

Please note: Applications that have been pre-installed onto the device from the manufacturers cannot be uninstalled.

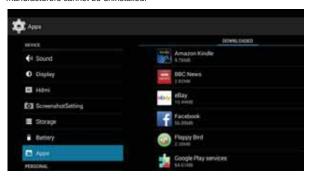

#### 2.8 Location Services

The Location Services setting allows applications to access your whereabouts; apps such Google Maps require this function.

Enabling **Google Location Service** allows applications to access this information – on some devices, the option is automatically enabled.

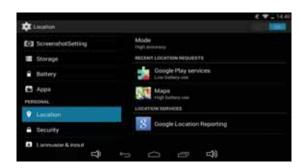

# 2.9 Security

The security setting lets you control how secure you want your Tecwizz Tablet to be.

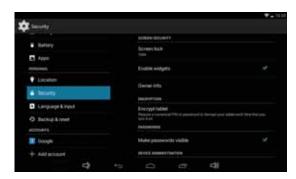

# Screen Lock

To change the Tablet lock settings, click **Screen lock**. You will see a list of ontions

Slide -No password setting, can quickly get to the home-screen or open camera

Pattern -Draw a simple pattern with your finger to unlock the device

PIN -Requires four or more digits to gain access to the device

Password -Requires four or more letters or numbers to gain access to the device

Password

If you have previously set a screen lock, you will be asked to enter it before making any changes to the setting.

Warning -if you forget your Pattern / PIN / Password, the only way to gain access to the Tablet is via a firmware upgrade.

# Unknown sources

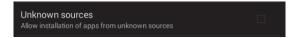

Android protects users from inadvertent download and installation of apps from locations other than the Google Playstore. Android blocks certain installs until the user enables it (see above image).

**Warning** – Tecwizz cannot be held responsible for any damage to the Tecwizz Tablet or loss of data due to installation of malicious applications. This is the sole responsibility of the user and is also not covered under the warranty.

# 2.10 Language & Input

The Language & Input setting allows you to select different languages and configure keyboard settings. You are also able to activate and change the Voice Search and Text-to-speech output settings.

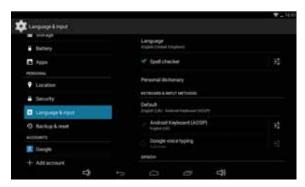

#### 2.11 Backup & Reset

The Backup & Reset setting allows you to back-up the data associated with your Google account in the case of resetting or replacing the device. It also allows you to do a **Factory data reset** which wiped all data stored on the Tecwizz device and resets it back to its default settings.

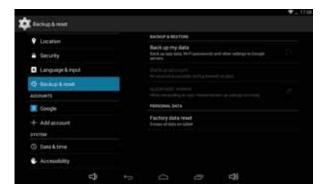

# 3. Connectivity

#### Connecting to a PC

It is simple and easy to connect a Tecwizz Tablet to a computer or laptop.

Using the supplied USB cable, connect the Micro USB connector to your device and the USB connector into your laptop/computer.

Once the Tablet has been plugged into the device you will see the following image on the Tablet screen.

3. Click 'Touch to copy files to/from your computer.'

You will then see the
 USB mass storage screen,
 click 'Turn on USB storage'
 then click 'OK'.
 (See images below)

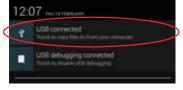

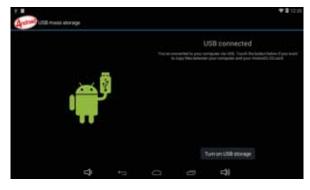

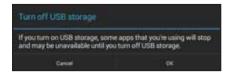

5. This will activate the USB storage on your Tecwizz allowing you to access it in the same way you would a USB memory stick. (See below)

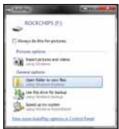

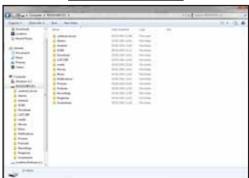

# 4. FAQs

#### My Tablet does not connect to the WiFi

- Test the wireless network with another device to ensure it is working
- Make sure the device is within the WiFi range
- Check that the security password is correct

#### My Tablet does not turn on

- If the Tablet battery is critically low, the device will not turn on. In this case, please charge the battery
   Check the charger is inserted correctly

#### The Android system does not work correctly

Installing third party applications may cause the system not to operate correctly. Uninstall any recently downloaded apps which may be causing a problem

# My Tablet touchscreen is not responding properly

- Remove any protective covers from the touch screen
   Make sure your hands are clean and dry when using the touch screen
   Restart the Tablet to remove any temporary software glitches

### My Tablet is warming up

It is normal for an electrical device to warm up during use, this should not affect the performance of the Tablet.

#### 5. General Information

Infinity DD Ltd warrants to the end user that this product will be free from defects in materials and workmanship in the course of normal use for a period of 12 months (1 year) from the date of purchase. This guarantee covers breakdowns due to manufacturing or design faults. If a genuine manufacture fault is found Infinity DD Ltd will arrange a 'like for like' replacement. The guarantee is subject to the following

- $\cdot\,$  The guarantee does not cover accidental damage and screen damage, liquid damage, however caused, wear and tear, or
- It must be solely used for domestic purposes.
- The guarantee will be rendered invalid if the product is reld or is damaged through any adjustment, modification or repair not authorised
- Specifications are subject to change without notice. The manufacturer disclaims any liability for the incidental o
- consequential damages.
- The guarantee is in addition to and does not diminish youasutory or legal right.

#### Disclaimer

Tecwizz makes no representation or warranties with respect to the content of this document and specifically disclaims any implied warranties of merchantability or fitness for any particular purpose. Tecwizz reserves the right to revise this, or any other, publication and to make changes to the contents from time to time without the obligation of Tecwizz to notify any person or organisation of such revision or changes.

# Disposal of Waste Electrical & Electronic Equipment (WEEE)

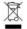

This symbol on the product or on its packaging indicates that this product should not be treated as beyond by product should not be treated as household waste. Instead it should be handed over to a suitable collection point for the recycling of electrical and electronic equipment. By ensuring this product is disposed of correctly, you will help prevent potential negative consequences for the environment and human health, which could otherwise be caused by inappropriate waste handling of this product. The recycling of materials will help to conserve natural resources. For more information about the recycling of this product, please contact your local council office, your household waste disposal service or the shop.

#### 6. Notes

This device complies with part 15 of the FCC Rules. Operation is subject to the following two conditions:

- (1) This device may not cause harmful interference.
- (2) this device must accept any interference received, including interference that may cause undesired operation.

Any Changes or modifications not expressly approved by the party responsible for compliance could void the user's authority to operate the equipment.

This equipment has been tested and found to comply with the limits for a Class B digital device, pursuant to part 15 of the FCC Rules. These limits are designed to provide reasonable protection against harmful interference in a residential installation. This equipment generates uses and can radiate radio frequency energy and, if not installed and used in accordance with the instructions, may cause harmful interference to radio communications. However, there is no guarantee that interference will not occur in a particular installation. If this equipment does cause harmful interference to radio or television reception, which can be determined by turning the equipment off and on, the user is encouraged to try to correct the interference by one or more of the following measures:

- -Reorient or relocate the receiving antenna.
- -Increase the separation between the equipment and receiver.
- -Connect the equipment into an outlet on a circuit different from that to which the receiver is connected.

-Consult the dealer or an experienced radio/TV technician for help. This equipment complies with FCC radiation exposure limits set forth for an uncontrolled environment. This equipment should be installed and operated with minimum distance 0mm between the radiator & your body.

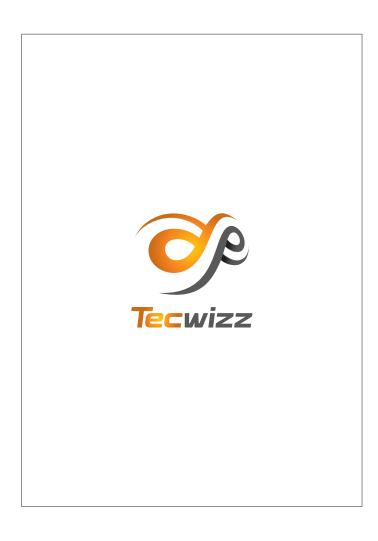